# **3 OBD 検査対象かどうかを確認する**

### **3.1 概要**

OBD 検査の対象となる車両について問い合わせがあったとき、型式や初度登録年月または初度検査年月を 検索して、検査の対象車両かどうかを確認します。

また、OBD 検査の対象車両である場合は、検査用スキャンツールを接続するための車両側の接続端子の位 置情報などを確認することができます。

#### **ご注意**

т.

OBD 検査対象かどうかを確認するには、車検証(自動車検査証)に記載されている型式などの 情報が必要です。

# **3.2 OBD 検査対象の型式かどうかを検索する**

#### **1. メニューの「検査対象型式検索」を押す**

検索条件を入力する画面が表示されます。

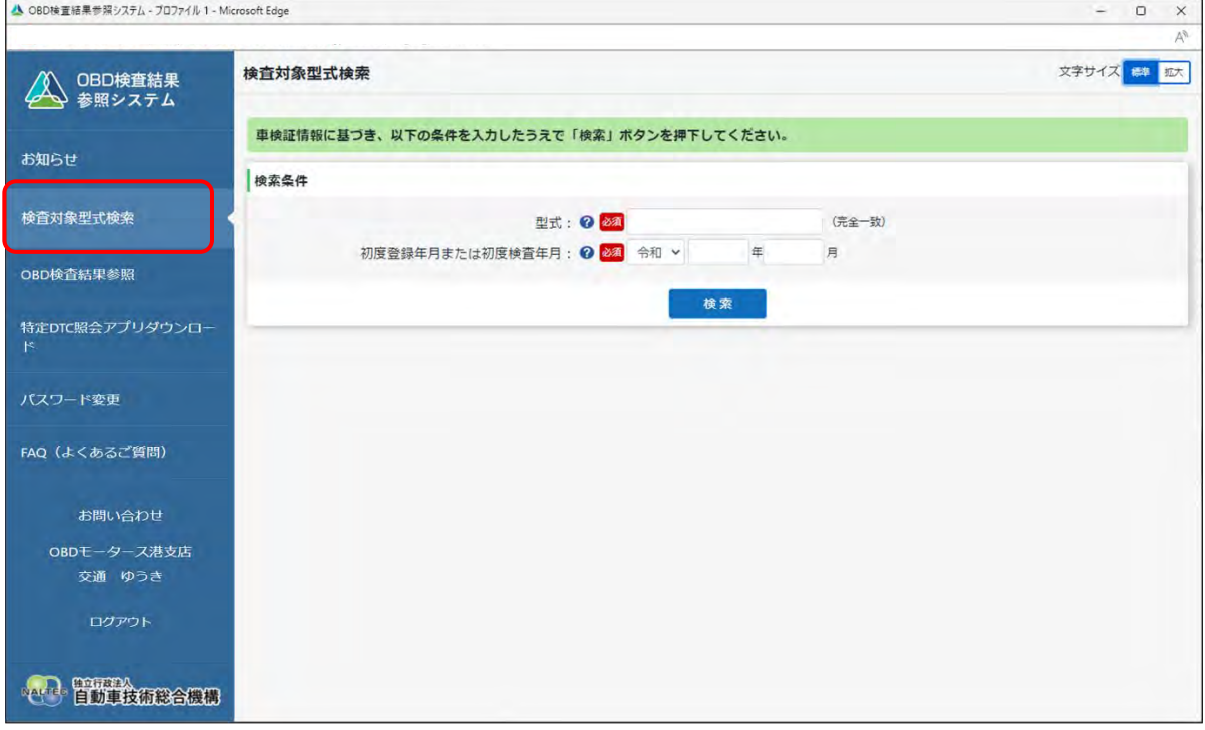

#### **2. 型式を入力する**

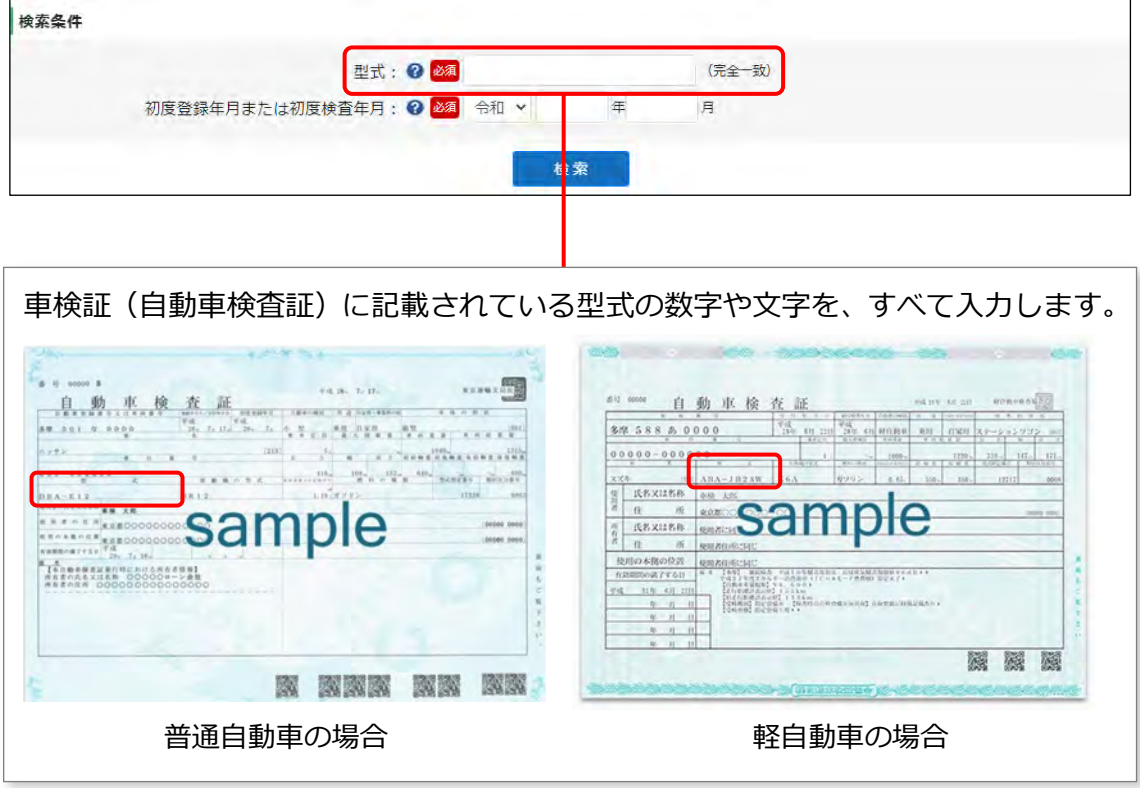

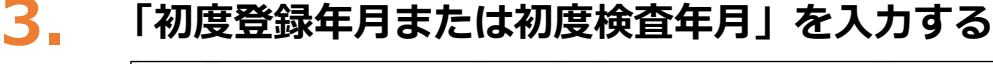

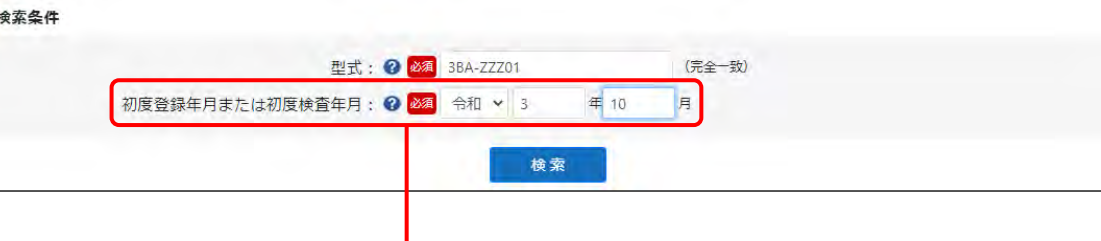

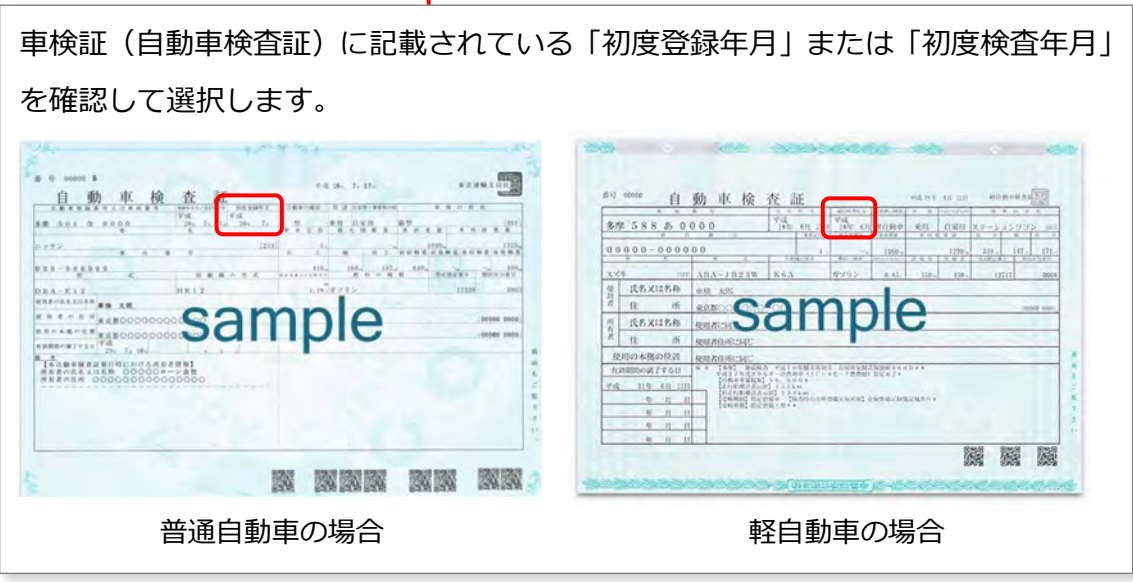

#### **メモ**

「初度登録年月」は、運輸支局(または軽自動車検査協会)に初めて車両を登録申請し受 理された年月(登録年月)です。軽自動車の場合は、「初度検査年月」として記載されてい ます。

### **4. 「検索」を押す**

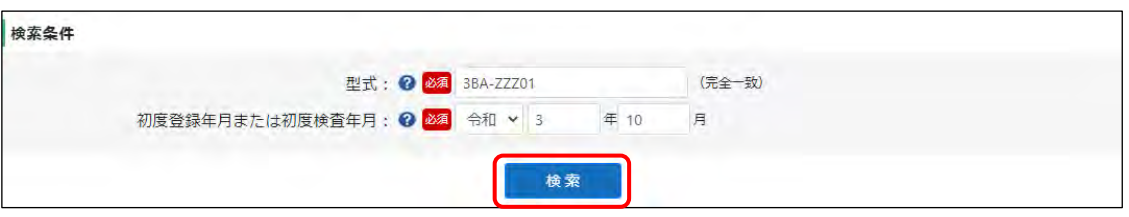

#### 検索結果が一覧表示されます。

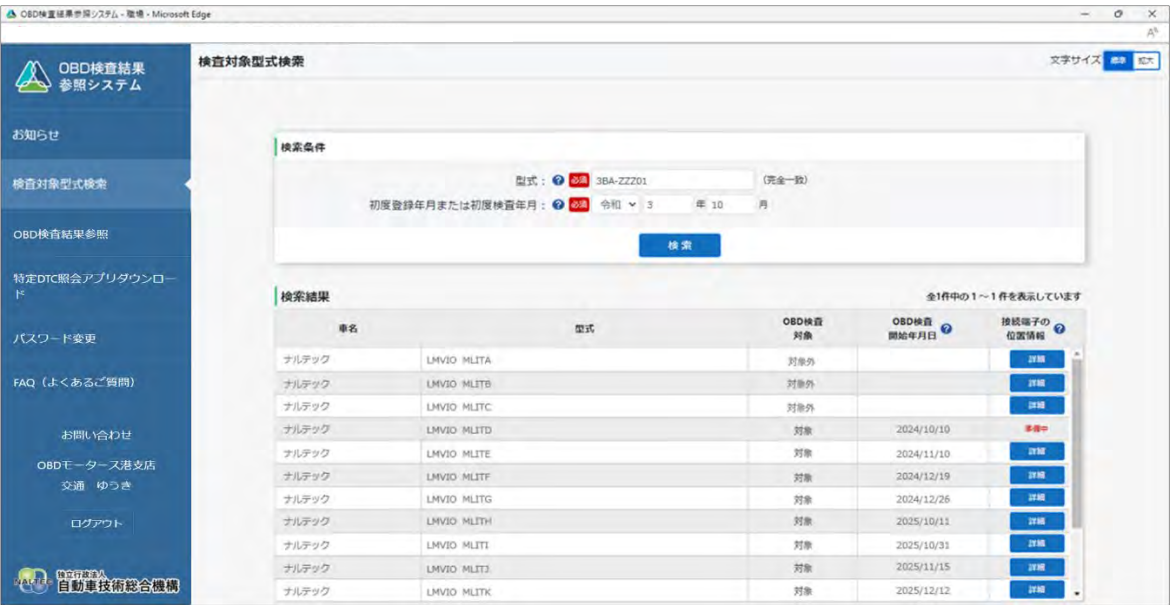

#### **5. 検索結果を確認する**

検索結果が多い場合は、必要に応じて画面を下にスクロールして確認します。

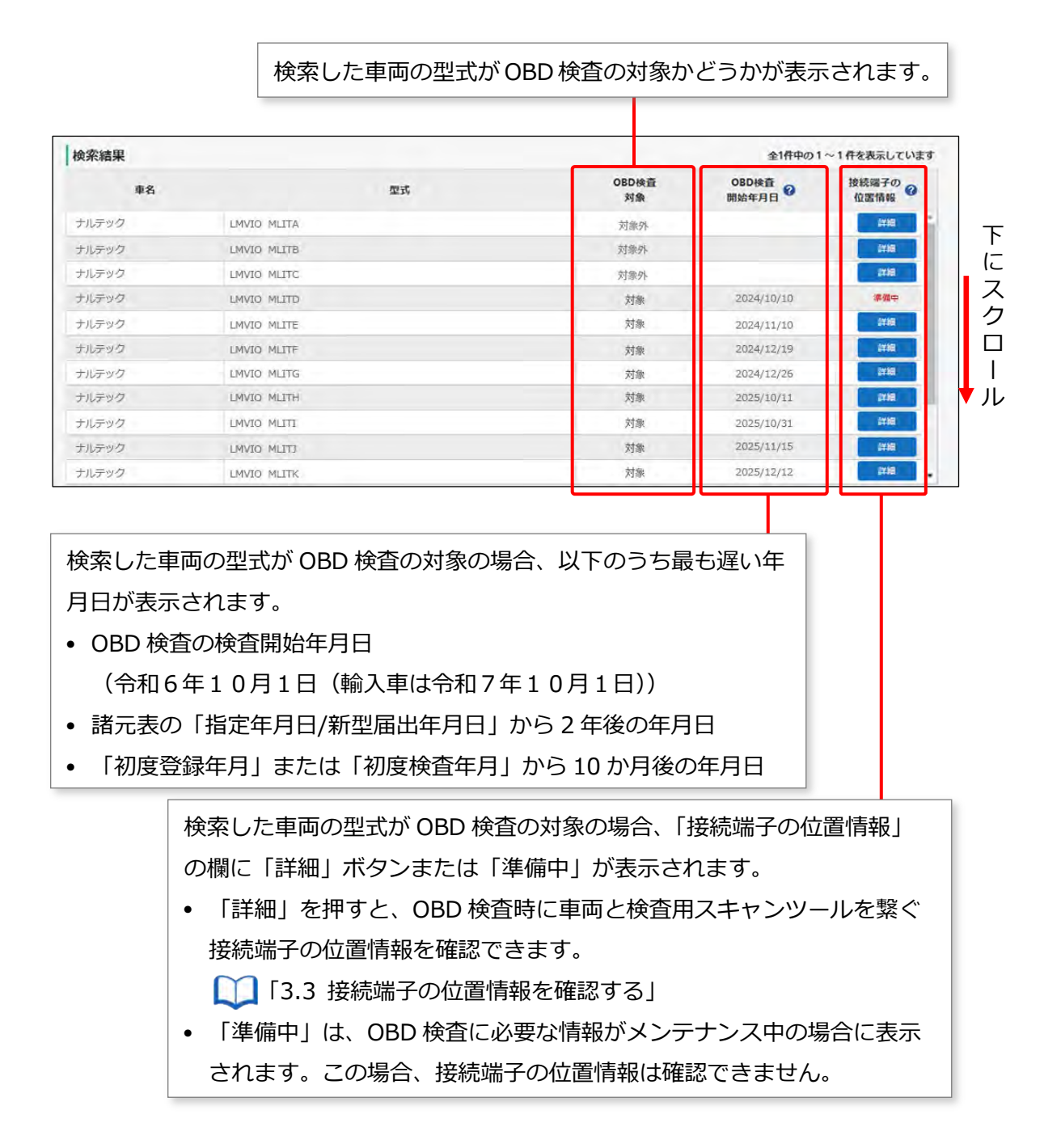

以上で、OBD 検査対象の型式検索の操作は完了です。必要に応じて ■ 「3.3 接続端子の位置情報を確認 する」に進んでください。

## **3.3 接続端子の位置情報を確認する**

接続端子の位置情報で確認できる項目は、以下のとおりです。

- 接続端子の位置
- VCI の向き
- 自由画像登録

#### **1. 接続端子の位置情報を確認したい車両の「詳細」を押す**

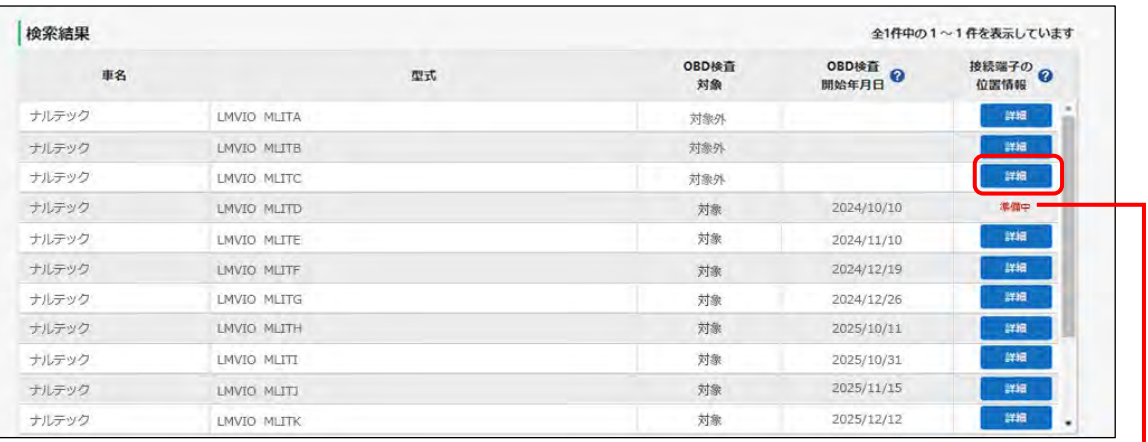

「準備中」は OBD 検査の対象ではあるが、OBD 検査に必要な情報 がメンテナンス中の場合に表示されます。 この表示の場合、接続端子の位置情報は確認できません。

《接続端子の位置情報》画面が表示されます。

#### **2. 表示された内容を確認する**

接続端子の位置や VCI の向きなどを確認します。

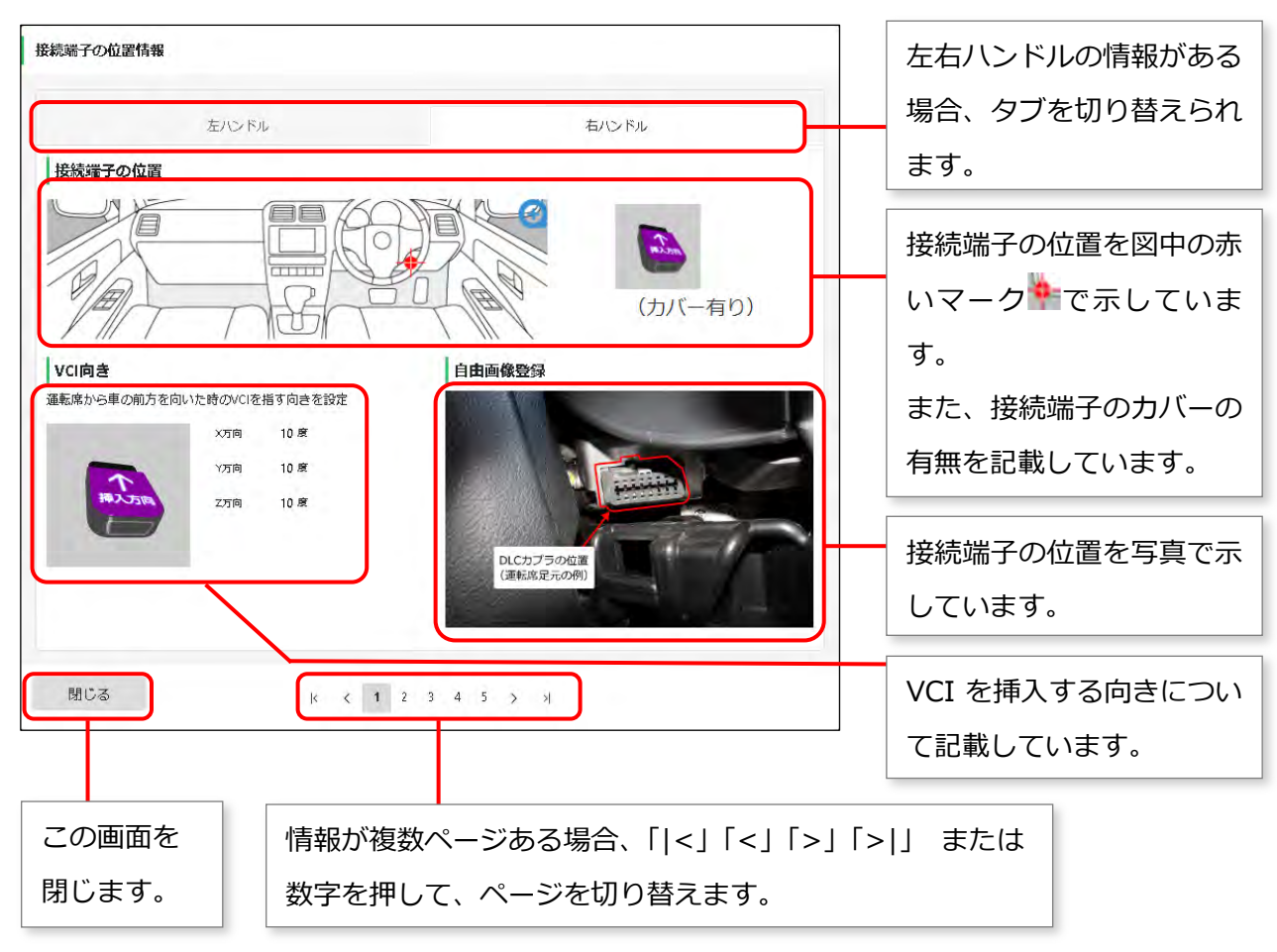

確認が完了したのち、「閉じる」をして画面を閉じます。《検査対象型式検査》画面に戻ります。